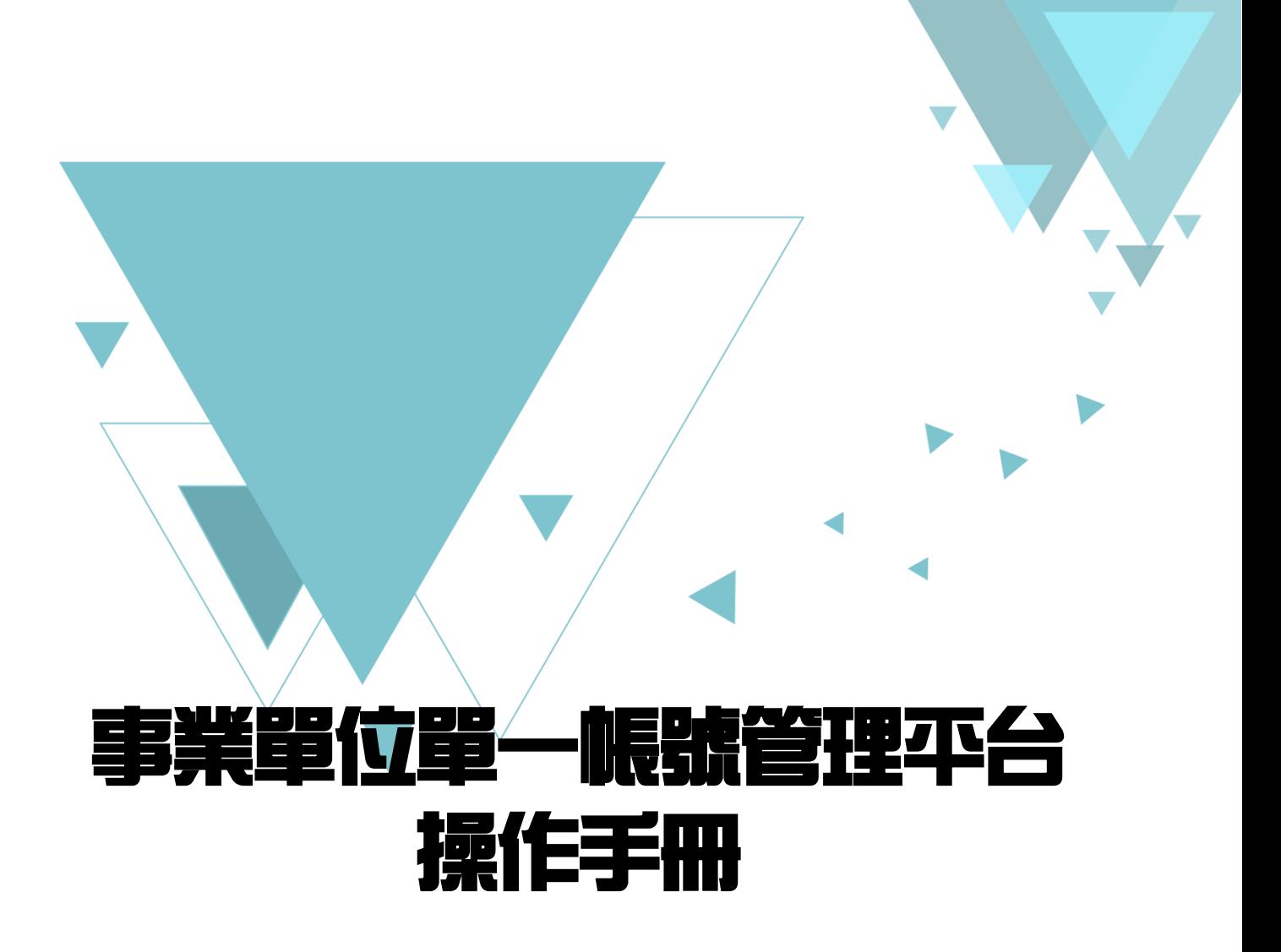

勞動部職業安全衛生署

105 年 12 月

### **目錄**

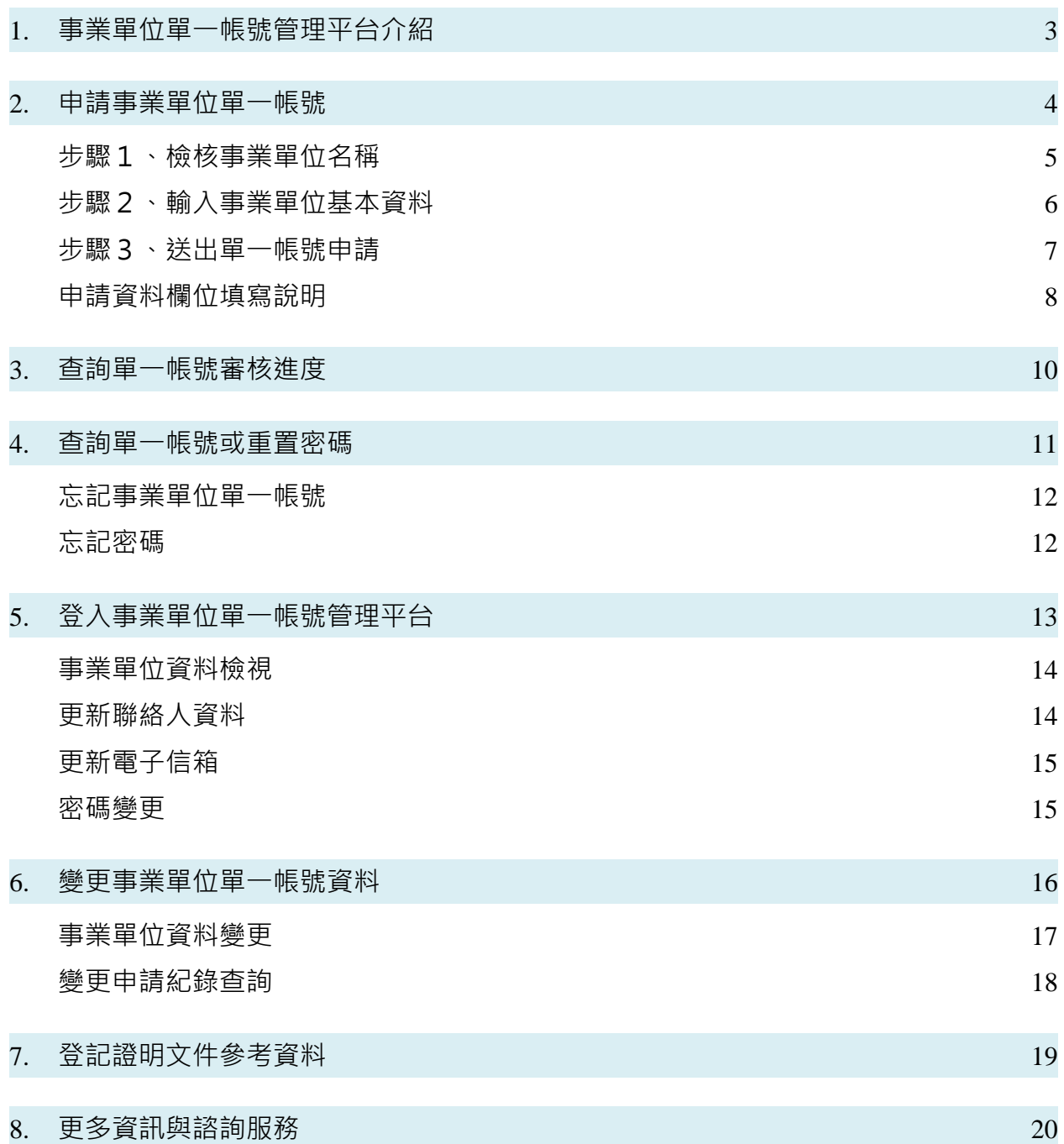

### **1. 事業單位單一帳號管理平台介紹**

事業單位單一帳號管理平台之網址為:<https://one4all.osha.gov.tw/>。

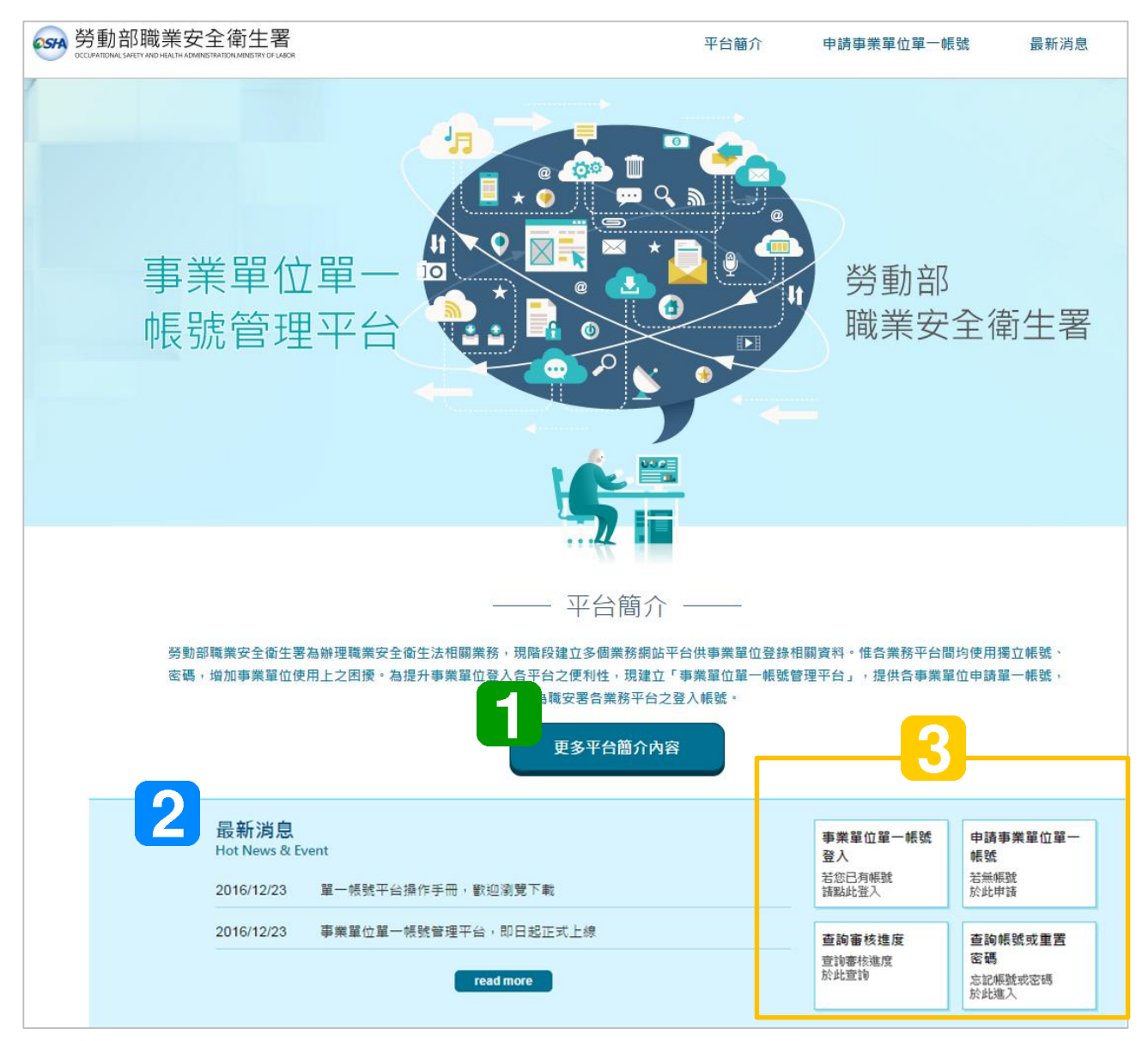

1. 平台簡介:

本平台設立之目的,為提升事業單位登入適用單一帳號之勞動部業務平台之便利性。

- 2. 最新消息: 有關本平台最新發展、勞動部指定適用單一帳號管理平台之業務網站等最新消息,將不 定期發布,提供事業單位參考。
- 3. 功能選單: 進行本平台之單一帳號申請、登入,以及查詢單一帳號審核進度、或查詢帳號、密碼。

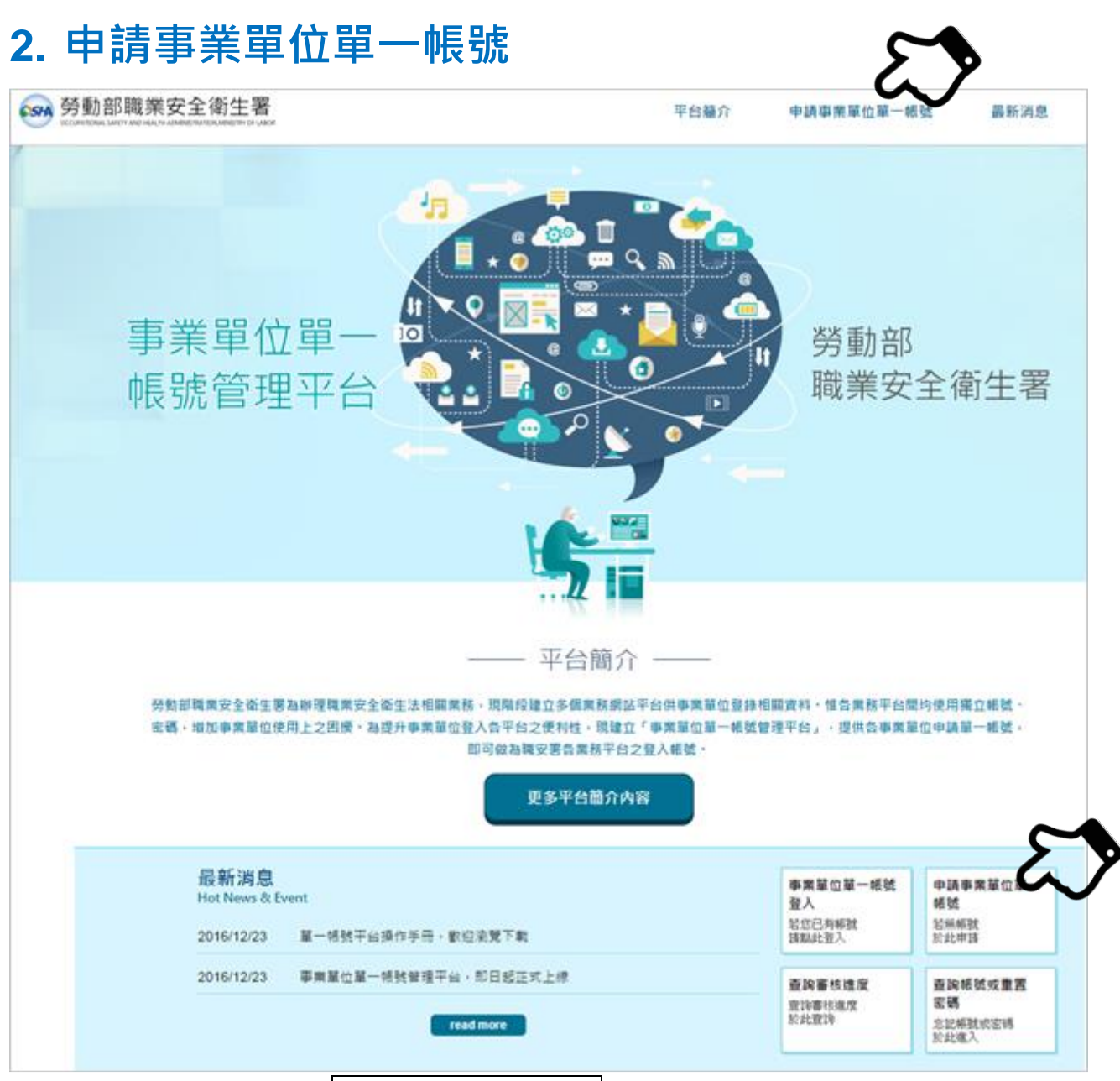

- 1. 點擊首頁或功能選單的申請事業單位單一帳號, 進入單一帳號申請畫面。並依以下步驟 逐步完成單一帳號申請,詳見下頁說明:
	- (1) 步驟 1:請輸入事業單位名稱檢核。
	- (2) 步驟 2:請輸入基本資料 。
	- (3) 步驟 3:送出申請成功。

#### **步驟1、檢核事業單位名稱**

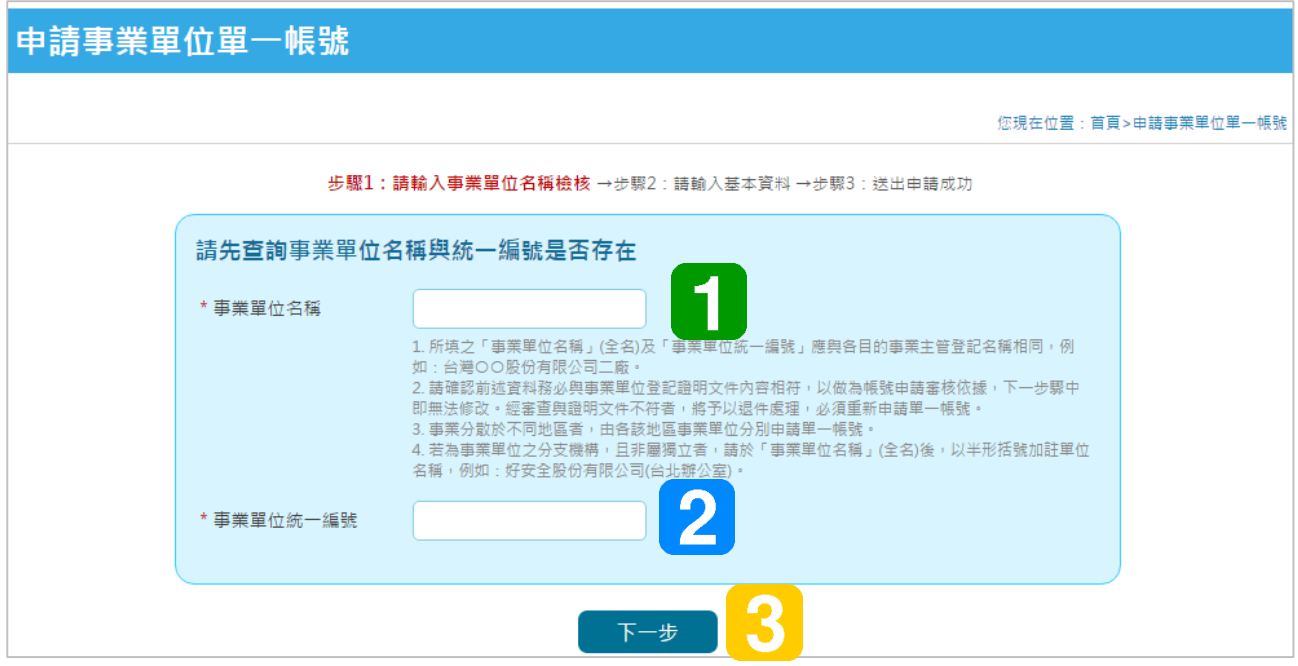

- 1. 請輸入事業單位名稱全銜
- 2. 請輸入事業單位統一編號(8 碼)
- 3. 輸入完成後按下一步。
- 4. 為確保事業單一帳號唯一性,同一事業單位名稱及統一編號重複,將會出現該資料已存 在之訊息,表示事業單位已有人申請單一帳號,請洽諮詢專線(06)2937770。
- 所填之「事業單位名稱」(全名)應與各目的事業主管登記名稱相同,例如:台灣 OO <sup>股</sup> 份有限公司二廠。 請勿加註任何非正式登記名稱以外之文字、符號、空白等資訊。
- 若為事業單位之分支機構,且**非屬獨立**者,請務必於「事業單位名稱」(全名)後,以半 **形括號加註單位名稱**,例如:好安全股份有限公司(台北辦公室)。並應於上傳之事業單 位登記證明文件中,以事業單位自我聲明提供充分資料。請參考 P.7 及 P.8 有關證明文 件之說明。
- ●< 請確認前述資料務必與事業單位登記證明文件內容相符,以做為帳號申請審核依據,下 一步驟中即無法修改。經審查事業單位名稱與證明文件不符者,將予以退件處理,必須 重新申請單一帳號。
- ■※ 事業分散於不同地區者,由各該地區事業單位分別申請單一帳號。

### **步驟2、輸入事業單位基本資料**

#### 事業單位基本資料填寫說明,詳見下頁說明。

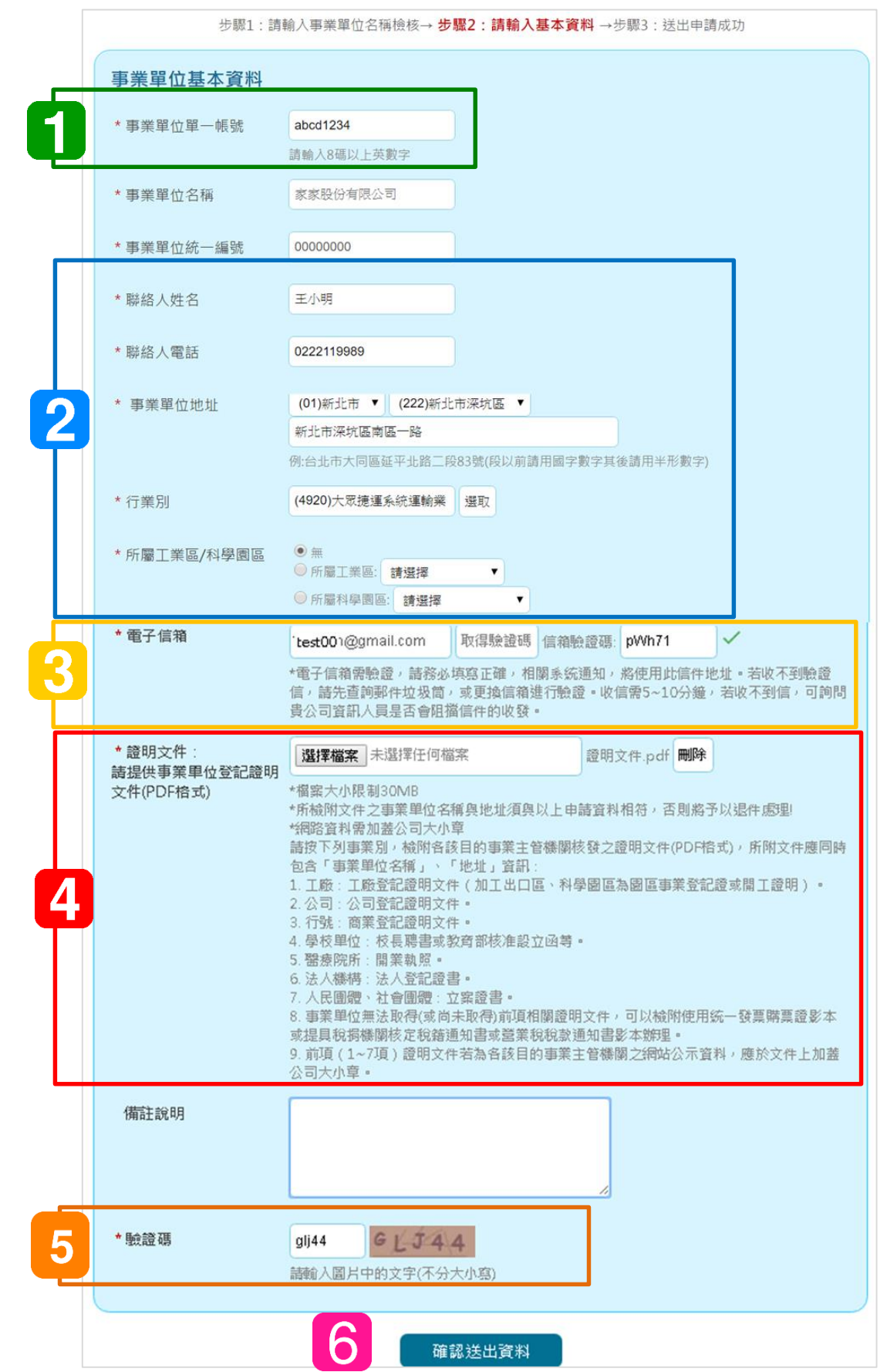

- 1. 請自行設定事業單位單一帳號,應為 8 碼以上之英數字組合。
- 2. 填寫聯絡人資訊、事業單位基本資訊,相關填寫說明詳見下表。
- 3. 輸入聯絡人電子信箱,點選取得驗證碼,並輸入驗證電子信箱通知信中之驗證碼。
- 4. 請上傳事業單位證明文件,格式應為 PDF 檔。應依事業單位類型,提供適用之證明文 件,內容至少應包含事業單位名稱、事業單位地址、統一編號等資訊。
- 5. 請輸入驗證碼。
- 6. 完成上述基本資料後,請點選確認送出資料。申請資料成功送出會顯示申請成功訊息, 並寄發確認信件至連絡人電子信箱。
- 系 若為事業單位之分支機構,且非屬獨立者,請檢附轄屬之事業單位登記證明文件,以及 事業單位自我聲明文件,應包含該分支機構之必要資訊,如分支機構名稱、地址,前述 文件應合併為一式 PDF 文件,並加蓄公司大小章。
- ●< 滴用之證明文件, 內容至少應包含事業單位名稱、事業單位地址、統一編號等資訊, 若 同一文件未能涵蓋前述內容,得提供充份文件,並合併為一式 PDF 文件。有關證明文 件參考來源,詳見本手冊參考資料。

#### **步驟3、送出單一帳號申請**

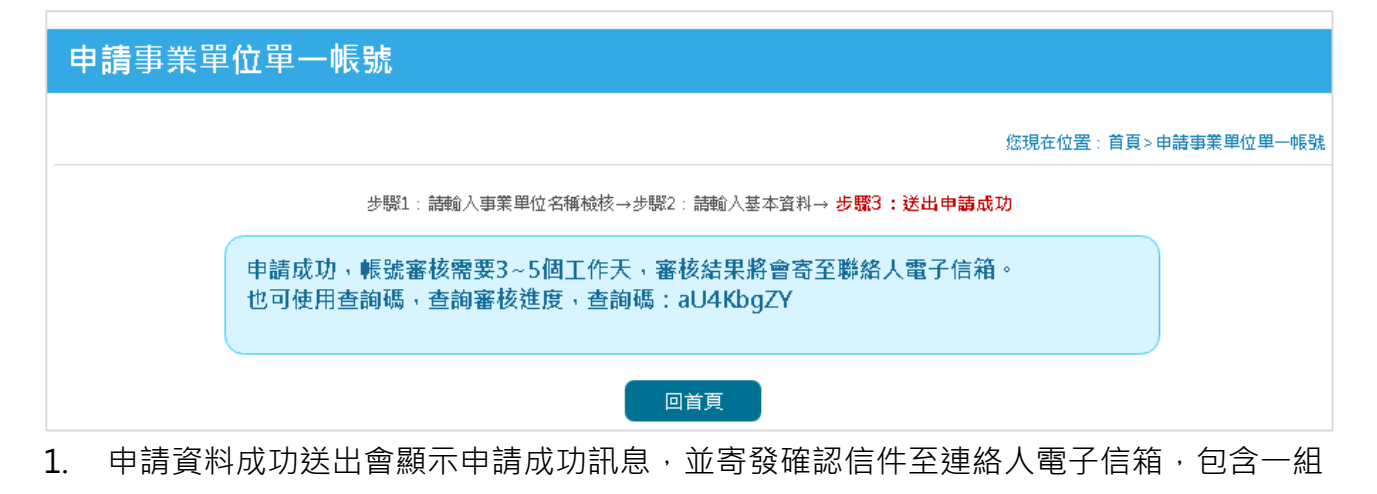

2. 單一帳號審核約須3至5個工作天。

杳詢碼。

3. 事業單位可利用杳詢碼,確認單一帳號申請進度。

### **申請資料欄位填寫說明**

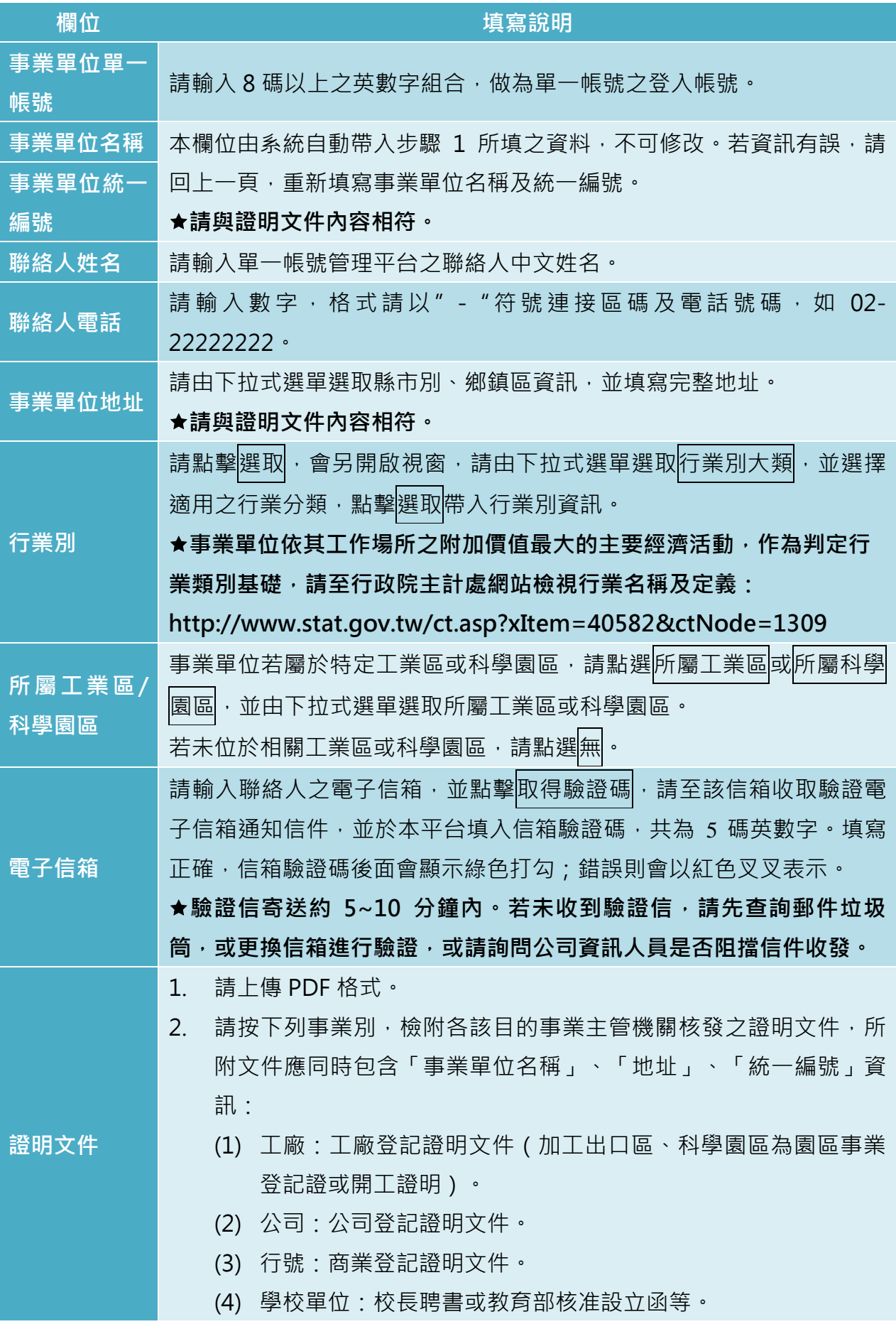

- (5) 醫療院所:開業執照。
- (6) 法人機構:法人登記證書。
- (7) 人民團體、社會團體:立案證書。
- (8) 事業單位無法取得(或尚未取得)前項相關證明文件,可以檢附 使用統一發票購票證影本或提具稅捐機關核定稅籍通知書或營 業稅稅款通知書影本辦理。
- (9) 前項(1~7 項)證明文件若為各該目的事業主管機關之網站公 示資料,應於文件上加蓋公司大小章。

### **3. 查詢單一帳號審核進度**

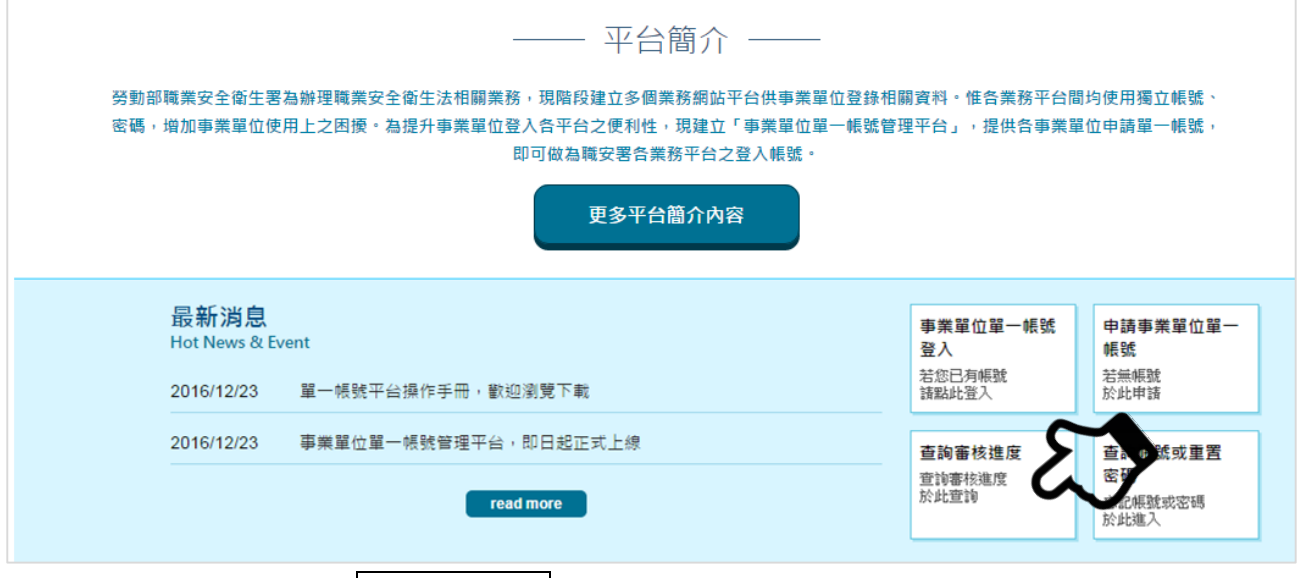

1. 首頁功能區中,點擊查詢審核進度,進入查詢頁面。

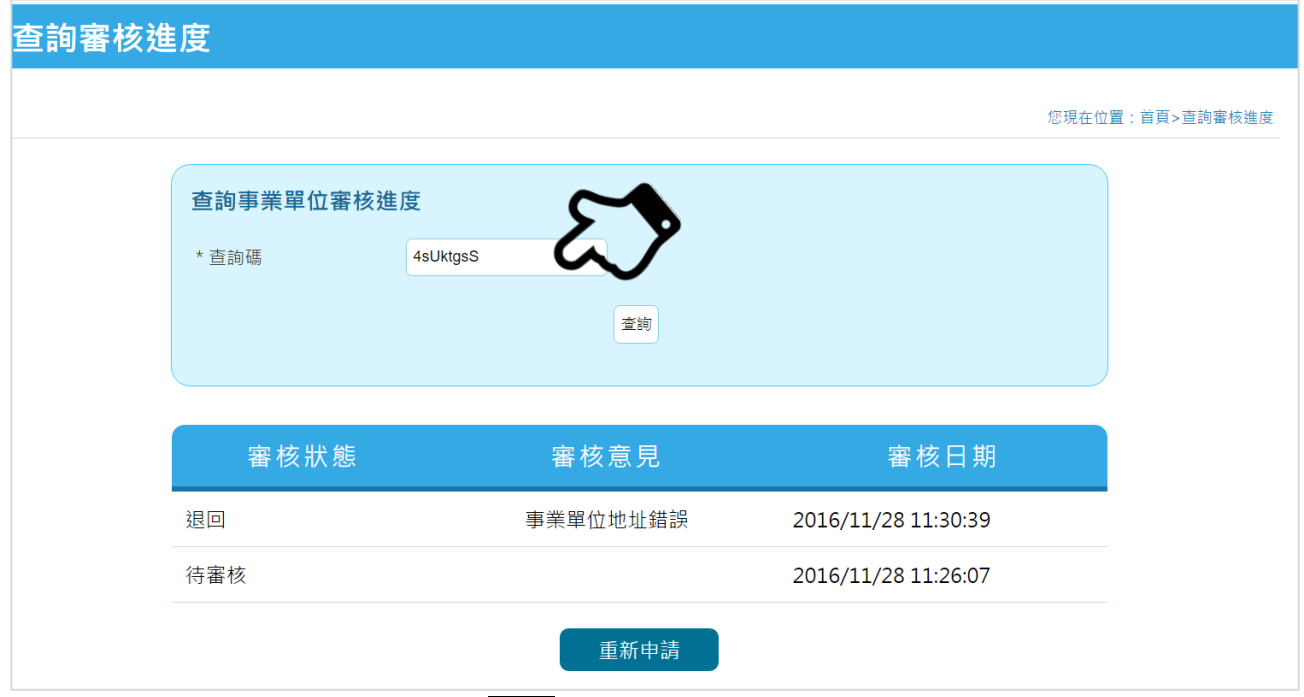

- 1. 在查詢頁面輸入查詢碼,點擊<br>
查詢 · 查詢頁面輸入查詢碼, 點擊
	- (1) 待審核:表示帳號申請資料仍在審核中。
	- (2) 通過:請至首頁登入單一帳號管理平台,或至各業務平台登入。
	- (3) 退回:系統已自動寄送帳號申請審核退回通知信至連絡人電子郵件,請參考審核意 見,並點擊<br>重新申請,系統將會自動帶入前次申請資料,完成申請資料修改後,再 重新送出申請。

## **4. 查詢單一帳號或重置密碼**

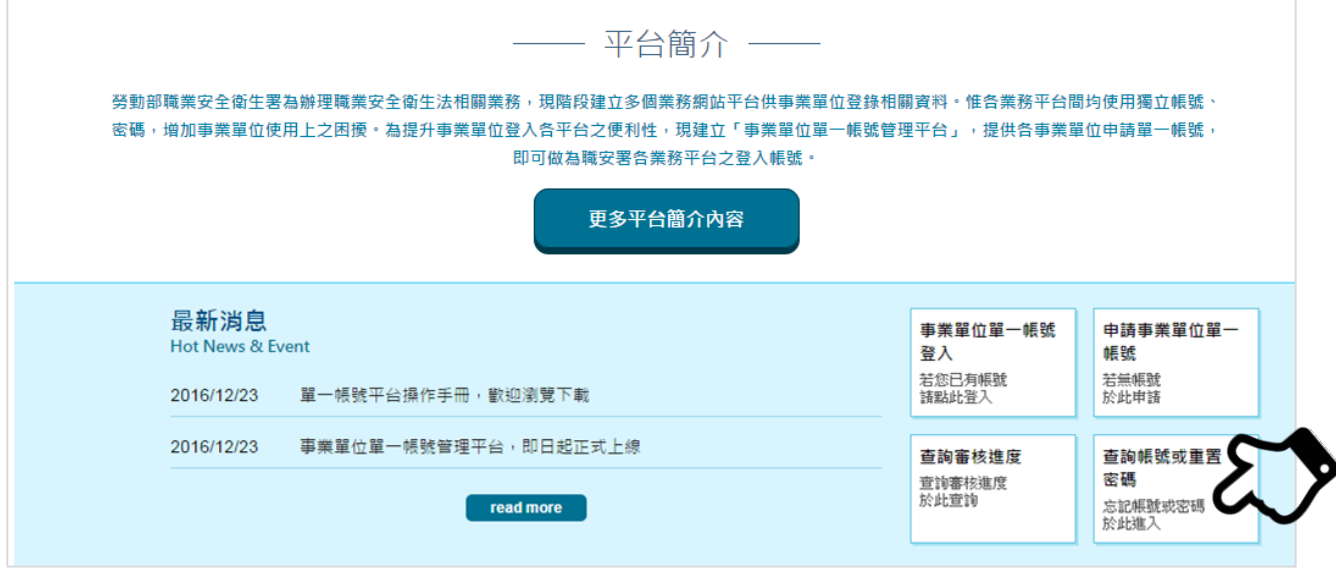

1. 首頁功能區中,點擊查詢帳號或重置密碼,進入以下畫面。

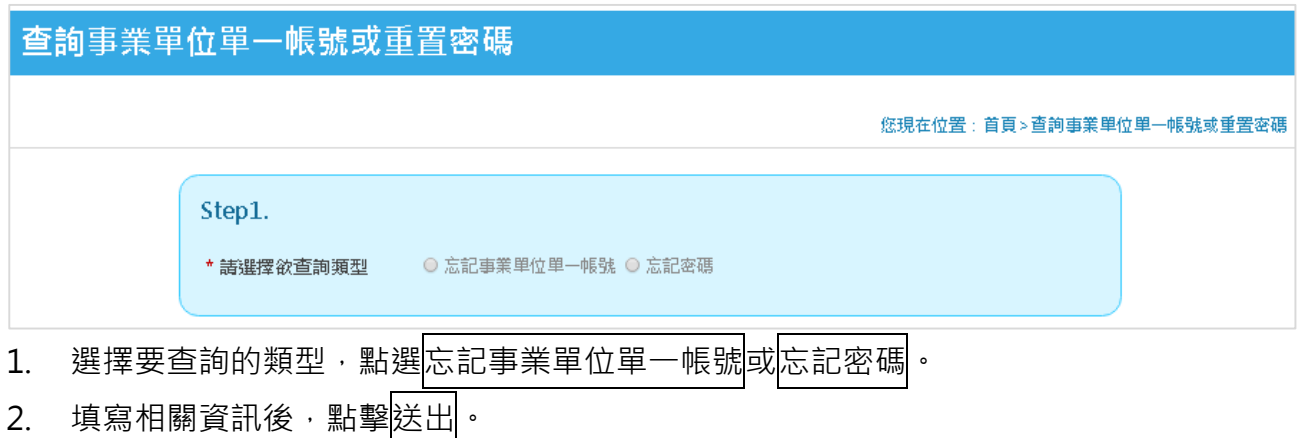

3. 系統將自動發送帳號或密碼通知信至連絡人信箱。

#### **忘記事業單位單一帳號**

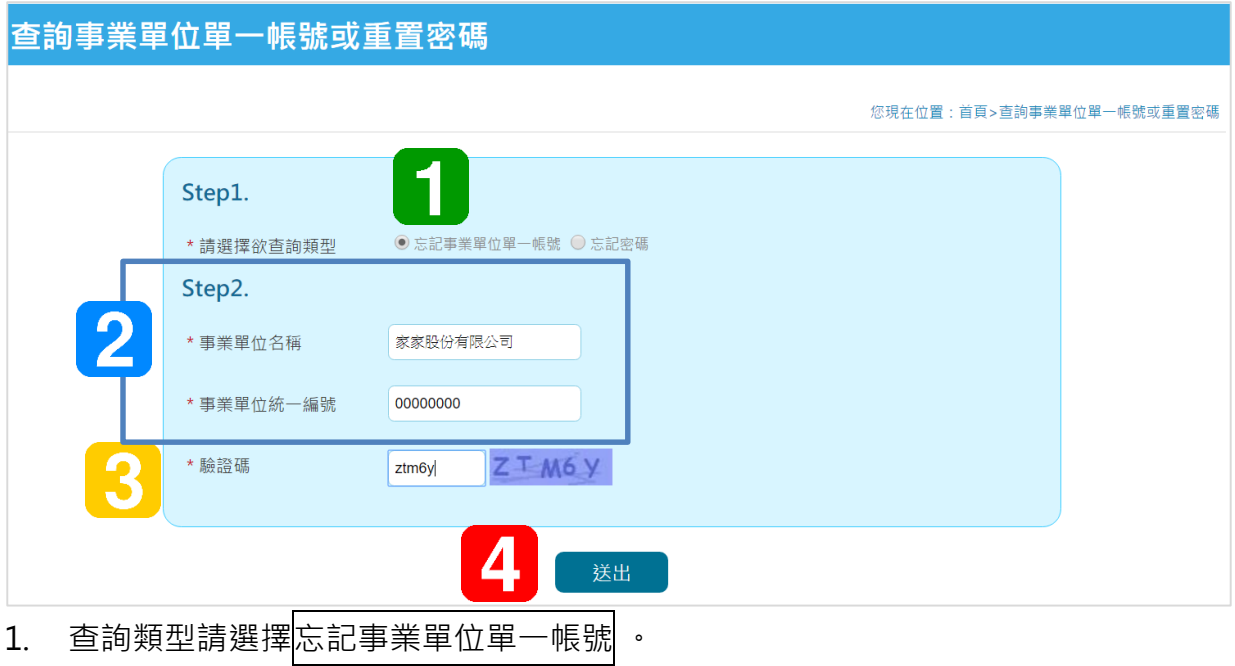

- 2. 請填寫事業單位名稱及統一編號,應與原申請資料相符。
- 3. 填寫驗證碼。
- 4. 點擊送出,系統將會把單一帳號寄至連絡人電子信箱。

#### **忘記密碼**

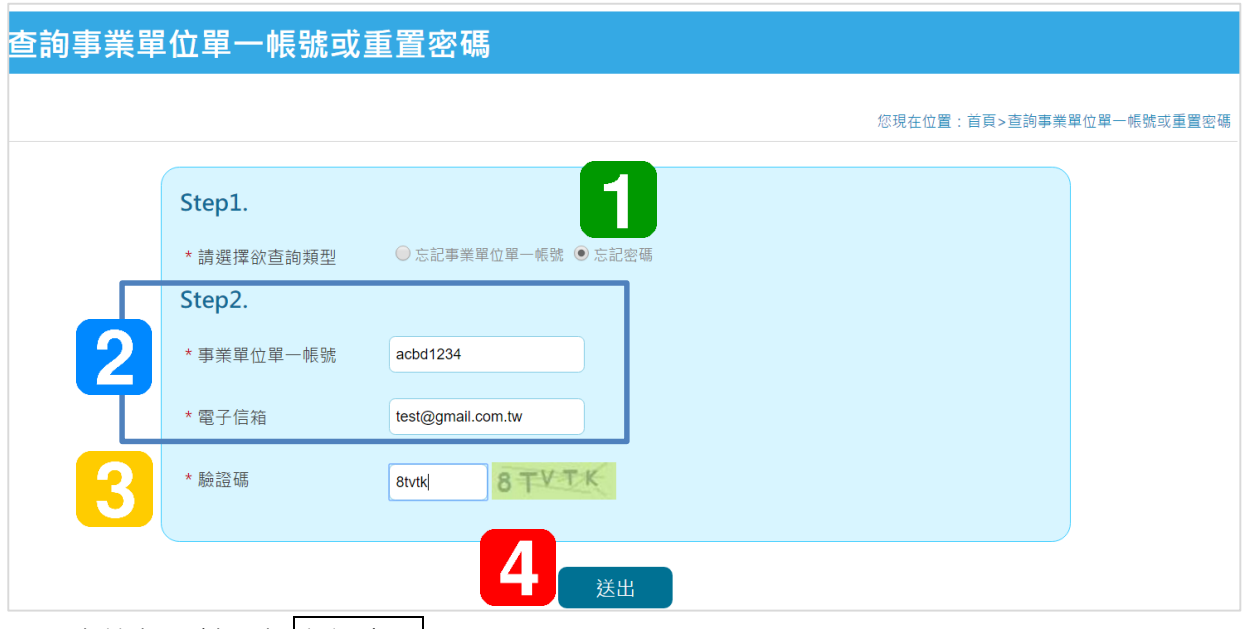

- 1. 查詢類型請選擇<mark>忘記密碼</mark> 。
- 2. 請填寫事業單位單一帳號以及聯絡人之電子信箱,應與原申請資料相符。
- 3. 填寫驗證碼。
- 4. 點擊送出,系統將會把密碼寄至連絡人電子信箱。

## **5. 登入事業單位單一帳號管理平台**

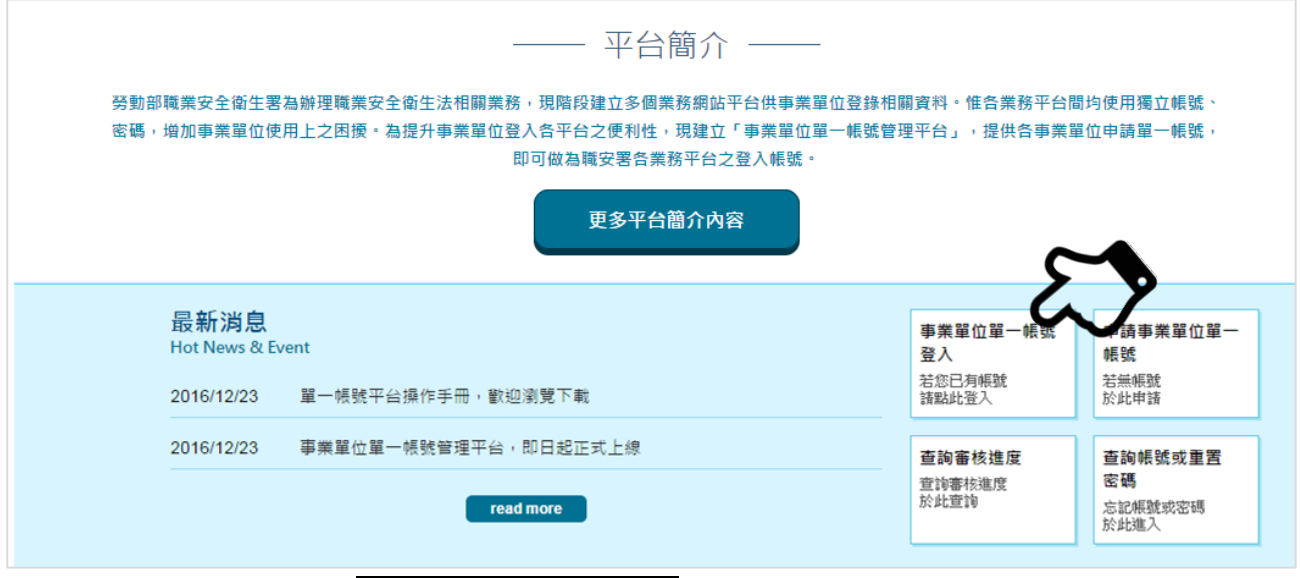

1. 首頁功能區中,點擊事業單位單一帳號登入,進入系統登入頁面。

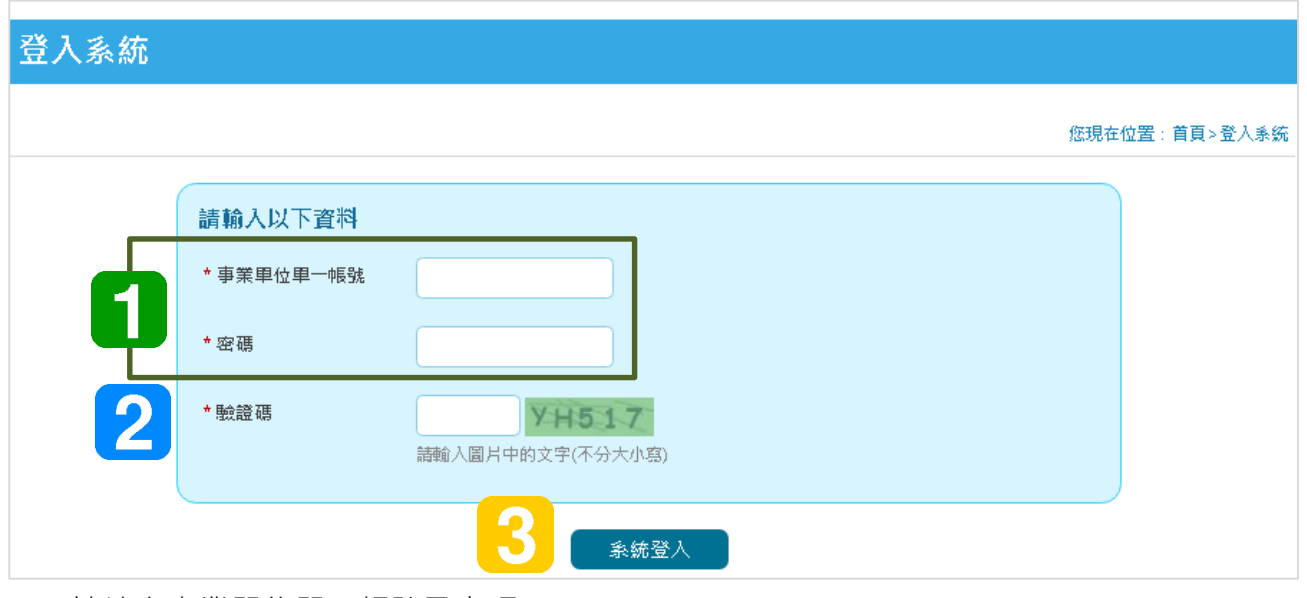

- 1. 請填寫事業單位單一帳號及密碼。
- 2. 填寫驗證碼。
- 3. 點擊系統登入,即可檢視事業單位單一帳號之資料。

### **事業單位資料檢視**

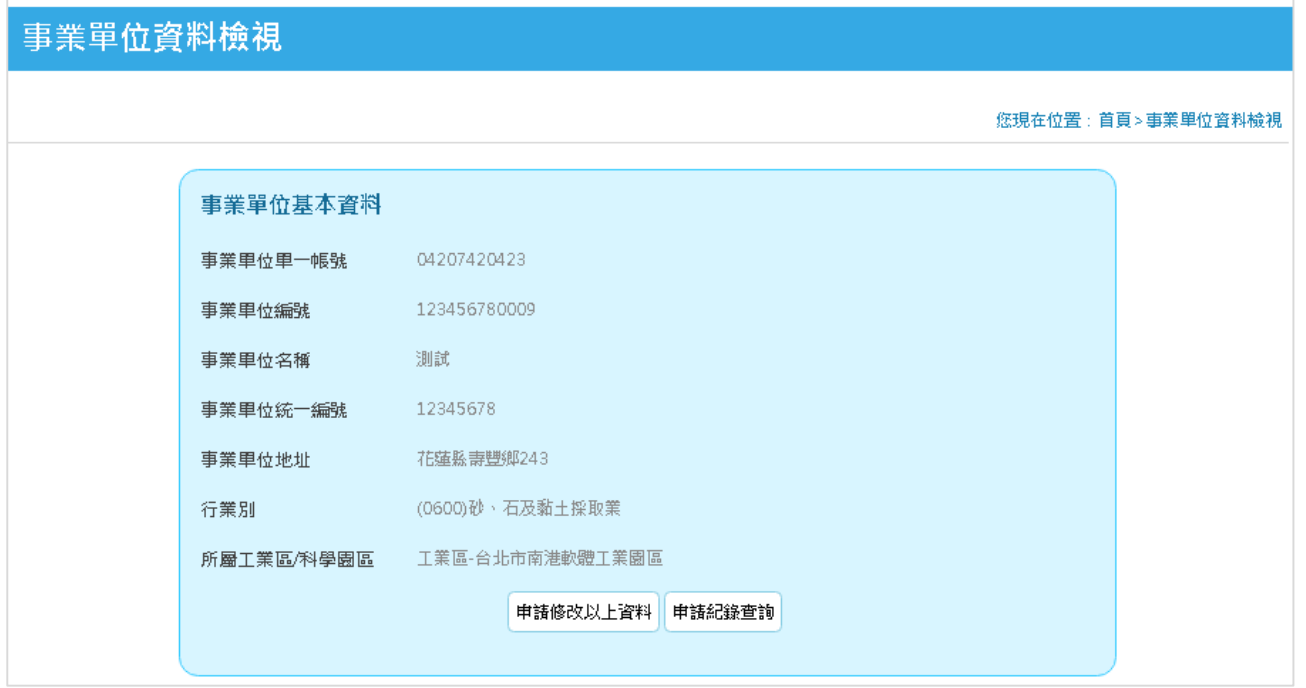

- 1. 事業單位登入後,可在事業單位資料檢視畫面隨時更新以下資訊:
	- (1) 更新聯絡人資料
	- (2) 更新電子信箱
	- (3) 密碼變更

### **更新聯絡人資料**

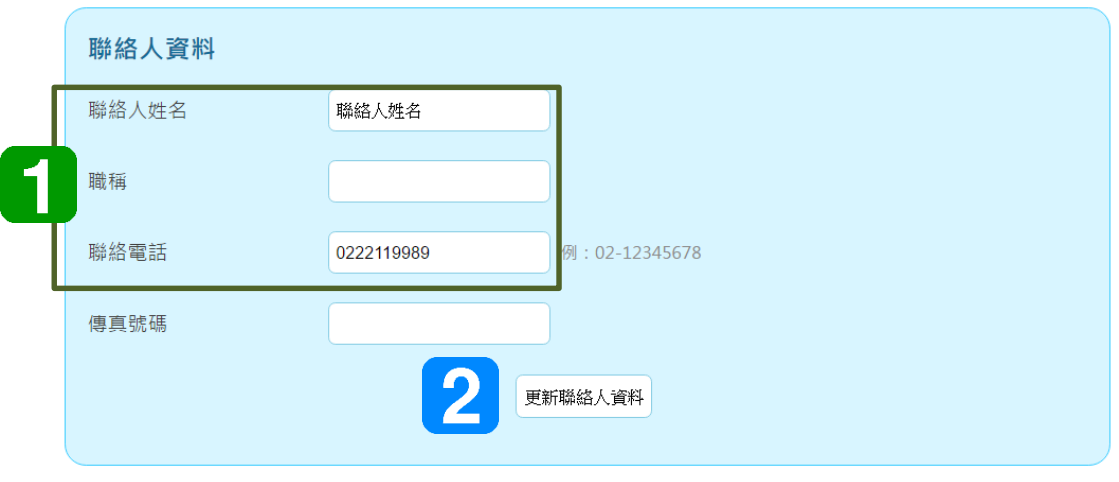

- 1. 聯絡人姓名及連絡電話為必填
- 2. 若修改前述資訊,請點擊<br>更新聯絡人資料,立即儲存更新之資料。

#### **更新電子信箱**

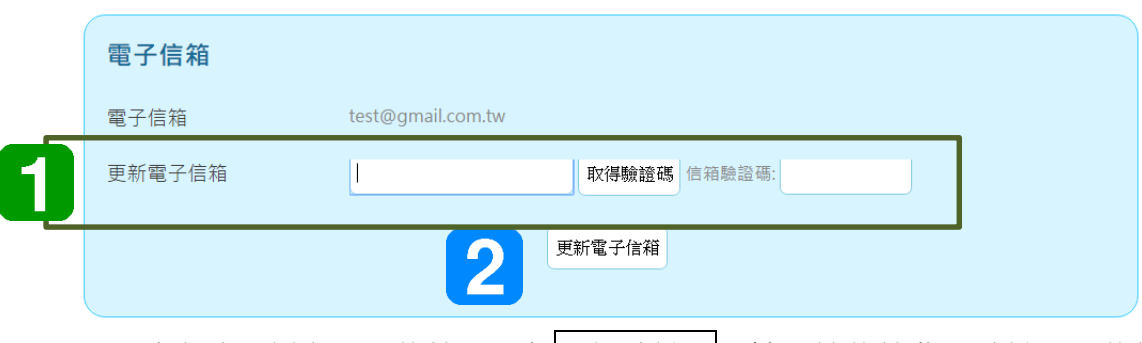

- 1. 填寫欲更新之電子信箱,點擊取得驗證碼,請至該信箱收取驗證電子信箱通知信件,並 於本平台填入信箱驗證碼,共為5碼英數字。
- 2. 填入正確驗證碼後,點擊<br>
要到新電子信箱,完成更新。

●< 更新電子信箱需重新取得該信箱之驗證碼,以確保該信箱能有效收取系統自動通知信。

#### **密碼變更**

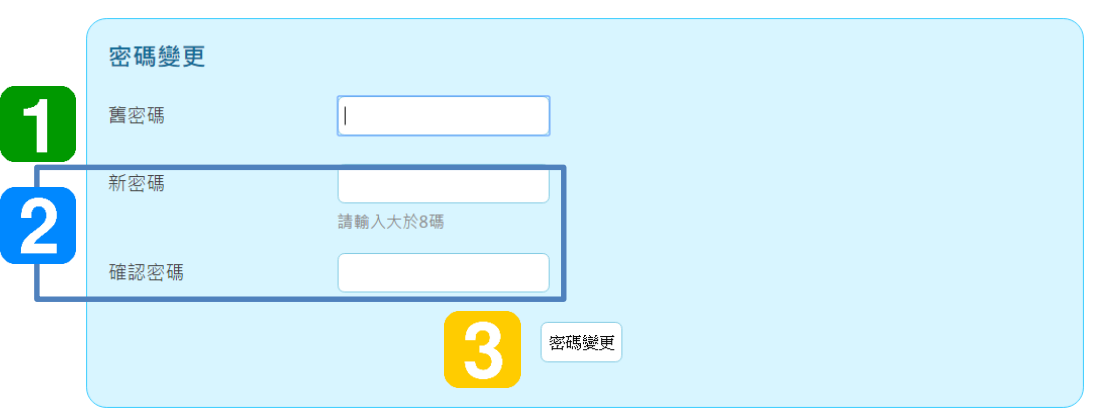

- 1. 請輸入舊密碼。
- 2. 請輸入新密碼及確認密碼,新密碼需為 8 碼以上。
- 3. 輸入完畢後,點擊密碼變更,完成密碼變更
- 4. 下次登入本平台時,應以新密碼登入。

# **6. 變更事業單位單一帳號資料**

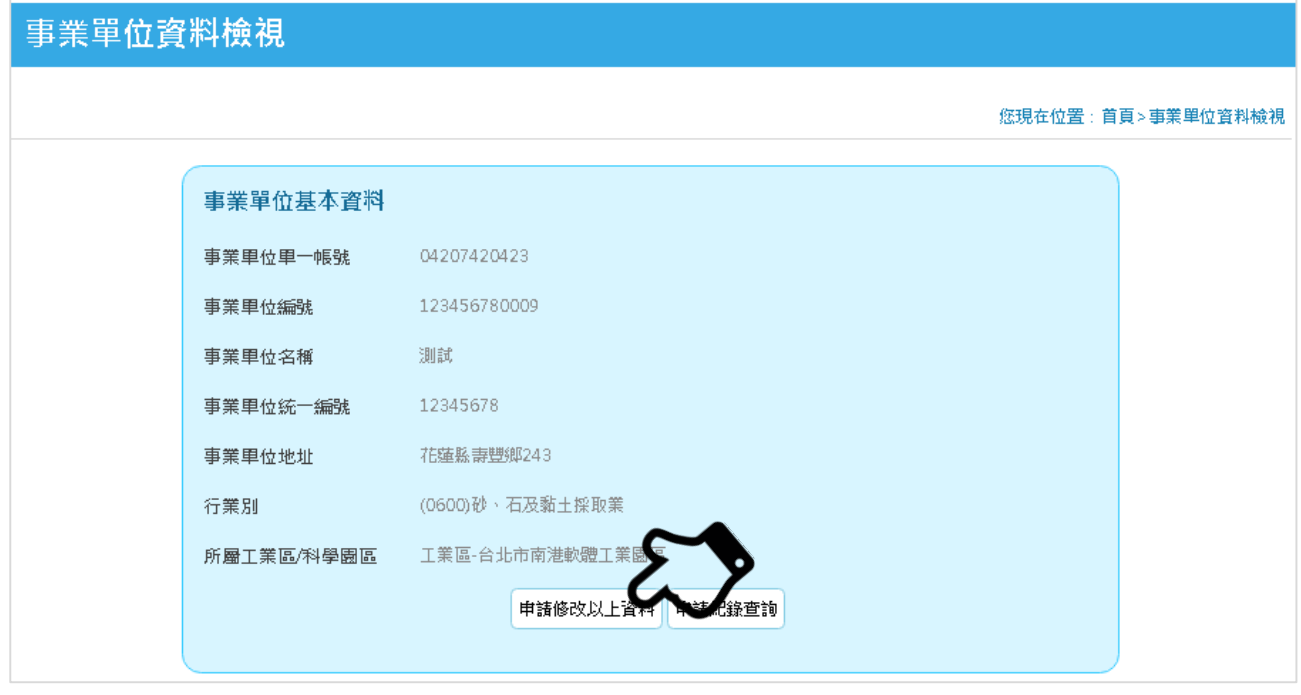

- 1. 登入本平台後,將會導頁至事業單位資料檢視頁面,修改事業單位基本資料,必須提出 變更申請。
- 2. 點擊中請修改以上資料,進入事業單位資料變更頁面。

#### **事業單位資料變更**

#### 事業單位資料變更

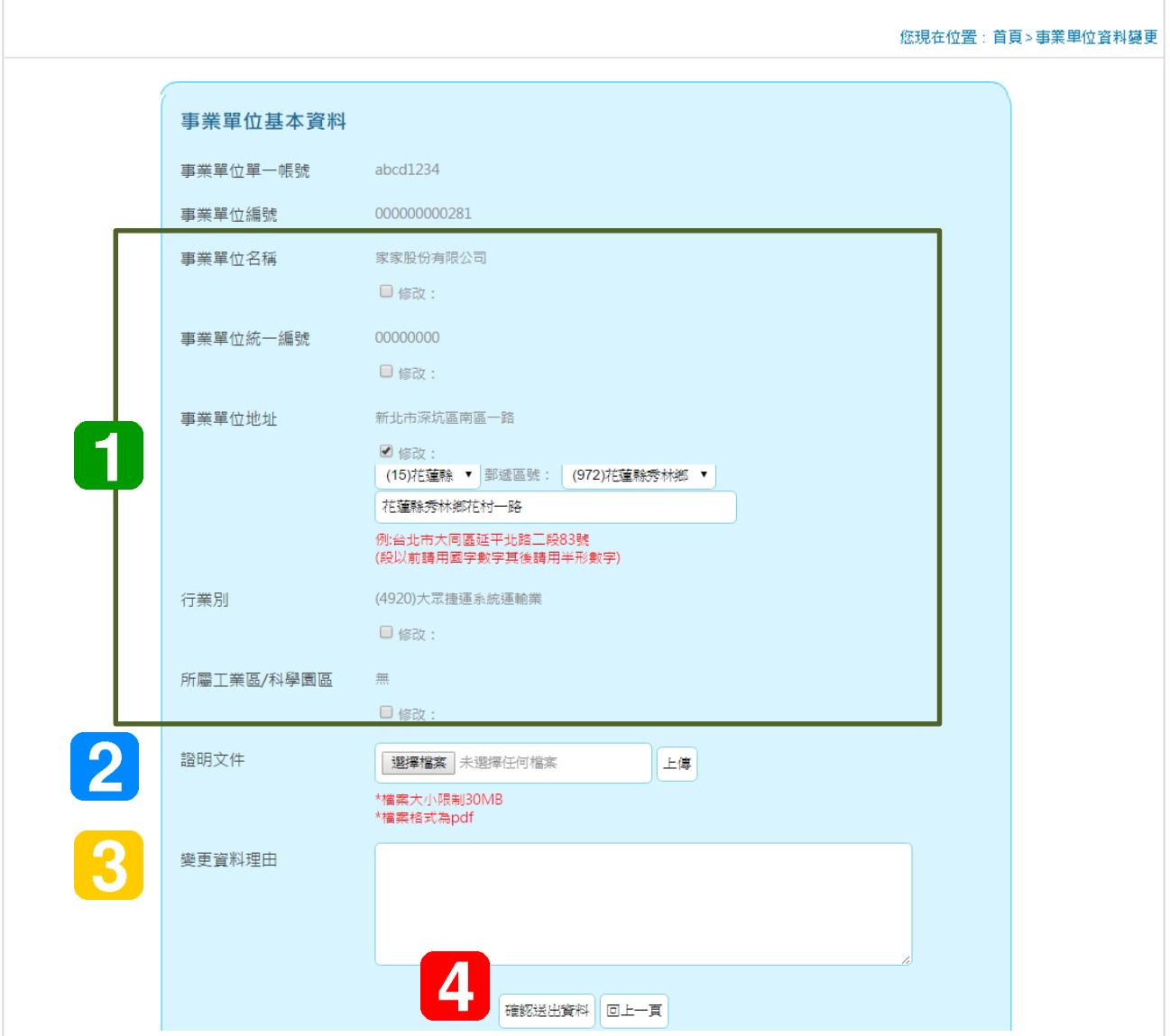

- 1. 事業單位可選擇欲修改之項目,請勾選修改後,填寫變更資料:
	- (1) 事業單位名稱
	- (2) 事業單位統一編號
	- (3) 事業單位地址
	- (4) 行業別
	- (5) 所屬工業區/科學園區
- 2. 填寫完修改項目後,應上傳事業單位最新之證明文件。
- 3. 填寫變更資料理由。
- 4. 點選<mark>確認送出資料</mark>。
- 5. 送出成功後,會顯示提示訊息,並寄發確認信件至連絡人電子信箱。

6. 變更申請資料審核結果,將於3至5個工作天內寄通知信至連絡人電子信箱。

#### **變更申請紀錄查詢**

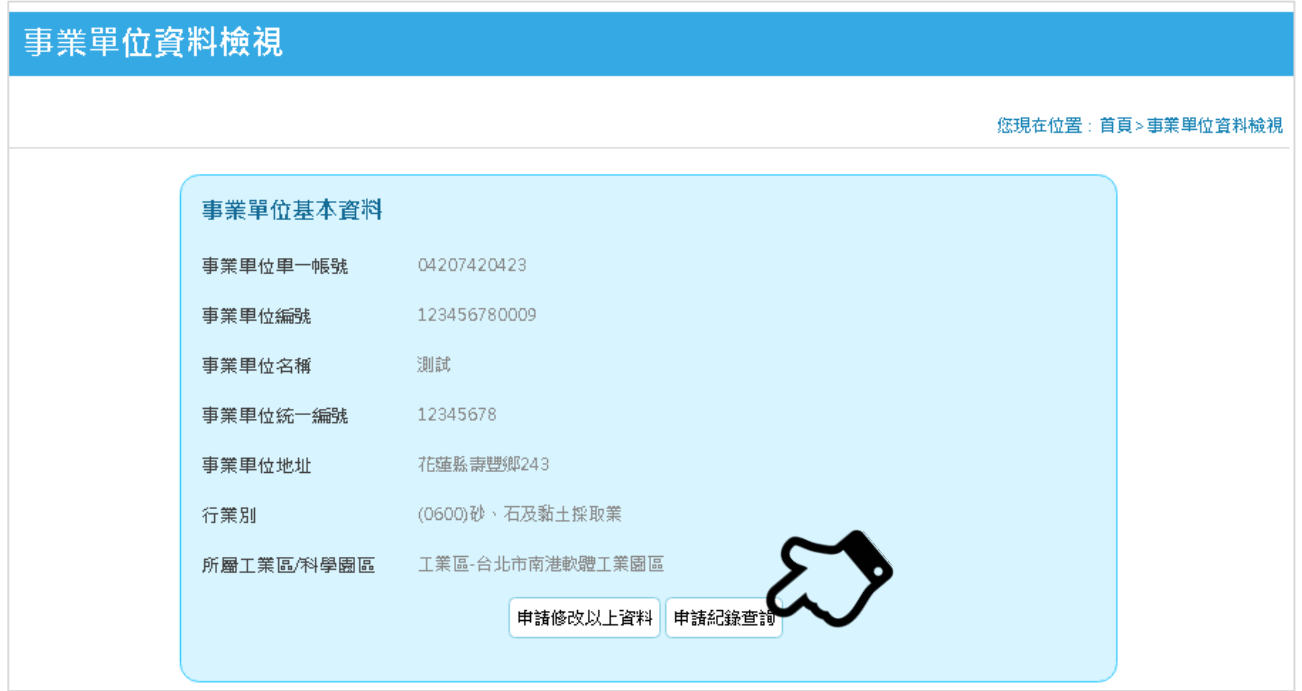

- 1. 登入本平台後,將會導頁至事業單位資料檢視頁面。
- 2. 請點擊申請紀錄查詢,進入下圖變更審核進度頁面,,相關進度說明如下:
	- (1) 待審核:表示變更申請資料仍在審核中。
	- (2) 通過:變更資料將由系統自動更新。
	- (3) 退回:系統已自動寄送變更審核退回通知信至連絡人電子郵件,請參考審核意見, 重新提出變更申請。

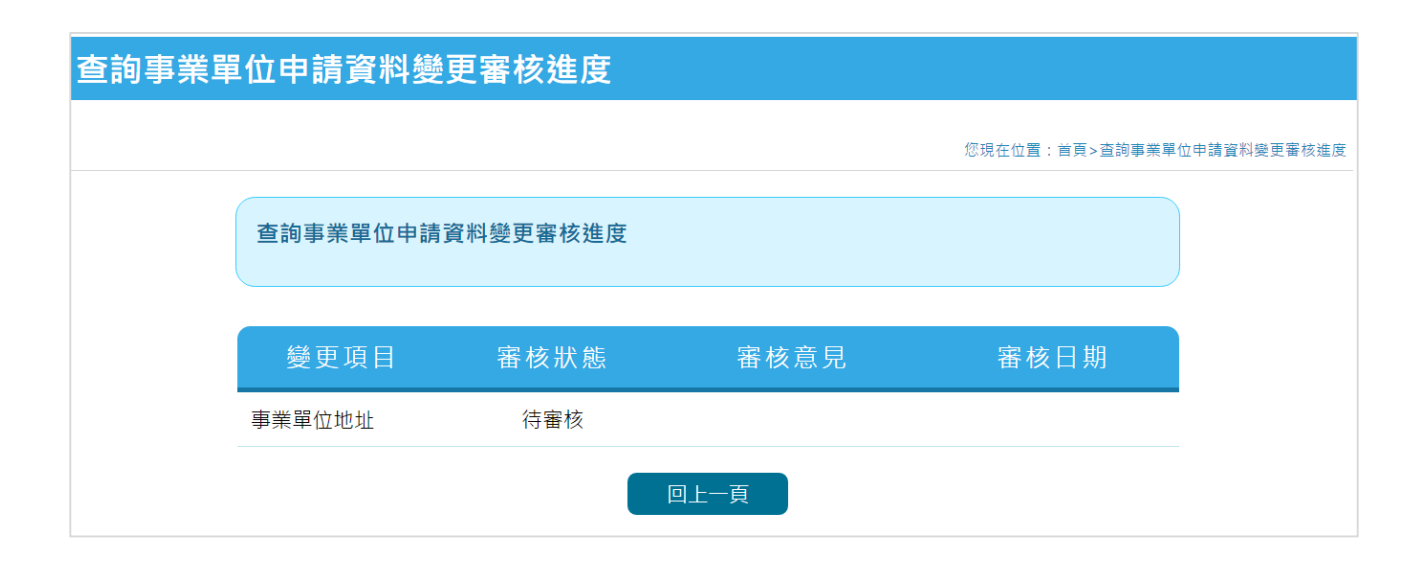

# **7. 登記證明文件參考資料**

依事業登記之類型,可查詢各登記機關之公示登記資料,所填申請資訊必須與最新登記資料 相符。以下提供相關政府機關網站供參考,若於各機關網站公示資料查詢,並列印公開於目 的事業主管機關網站之資料做為登記證明文件者,應另加蓋公司大小章:

- **公司登記、商業登記、工廠登記:請**參考經濟部全國商工行政服務入口網之商工查 詢服務 ( <http://gcis.nat.gov.tw/mainNew/> );
- 各級學校:可提供學校之立案許可或提供校長聘書影本,參考教育部大學院校一覽 表(<https://ulist.moe.gov.tw/>)、技專校院總覽(<http://tve.takming.edu.tw/>)、高級中 等學校(不含北、高、新北三直轄市及縣市完全中學) 查詢 (<http://www.k12ea.gov.tw/ap/highschool.aspx>),或至各縣市政府教育局網站查 詢。
- **醫療院所:**可提供開業執照,或查詢衛福部醫事機構查詢系統 (http://www.nhi.gov.tw/query/query3.aspx)
- **法人登記:**參考司法部法人登記資料 (<http://cdcb.judicial.gov.tw/abbs/wkw/WHD6K00.jsp>)
- 事業單位無法取得(或尚未取得)前項相關登記證明文件,可以檢附使用統一發票購 票證影本或提具稅捐機關核定稅籍通知書或營業稅稅款通知書影本辦理。或可至財 政部稅務入口網之營業(稅籍)登記資料公示查詢,檢附營業登記內容。營業(稅 籍)登記資料公示查詢網址:<http://www.etax.nat.gov.tw/etwmain/front/ETW113W1>

## **8. 更多資訊與諮詢服務**

如果您有任何事業單位單一帳號管理平台之疑問,本章節提供相關參考資源與諮詢管道。

### **或許以下資料可以幫助您***…*

**參閱事業單位擔一帳號管理平台操作手冊**,取得更詳細的說明內容

**以上資訊均可在單一帳號管理平台(**[https://one4all.osha.gov.tw](https://one4all.osha.gov.tw/)**)瀏覽及下 載,請多加利用。**

### **欲使用諮詢服務前**

**在透過電話或寄送郵件進行諮詢聯繫前,建議先備妥以下資訊,加速諮詢 溝通過程:**

• 任何平台系統操作過程顯示的警告訊息內容,建議以 Printscreen 方式 擷取相關錯誤畫面,並寄至諮詢信箱,或撥打諮詢專線。

#### **諮詢專線(06)2937770**

**諮詢信箱 [tpr@sahtech.org](mailto:tpr@sahtech.org)**